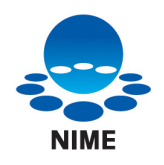

# 着目点の多地点間での遠隔共有ツール

2003 年 9 月 30 日

All Rights Reserved. © 2003 National Institute of Multimedia Education, Noritaka OSAWA

文部科学省 大学共同利用機関 メディア教育開発センター http://www.nime.ac.jp 研究開発部 大澤 範高 http://www.nime.ac.jp/~osawa/index-j.html

開発協力: 株式会社フィアラックス 研究開発部 高瀬 規男

本ソフトの最新情報については以下をご参照ください。 http://www.nime.ac.jp/~osawa/focusShare/

#### 目次

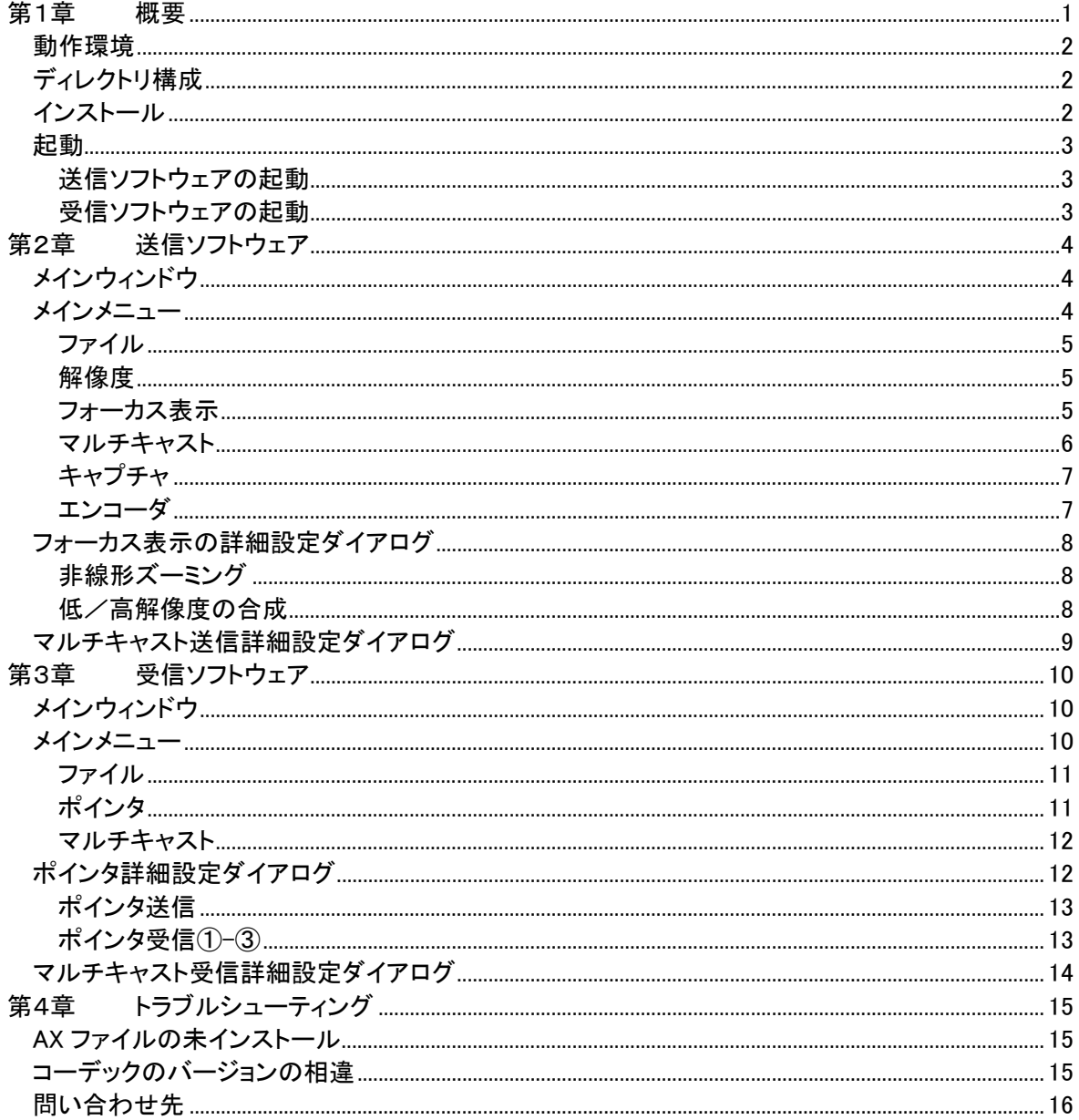

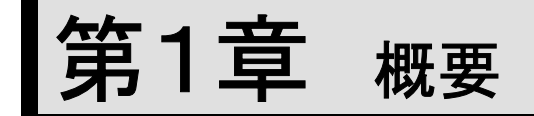

本ソフトウェアは、送信ソフトウェアによりアナログビデオキャプチャまたは DV キャプチ ャから映像を入力し、マルチキャストにより受信ソフトウェアに映像を提示することができ るソフトウェアです。また、サウンドボードに入力される音声もマルチキャストされます。 マルチキャストは、IPv4、IPv6 どちらのアドレスファミリでも行うことができます。

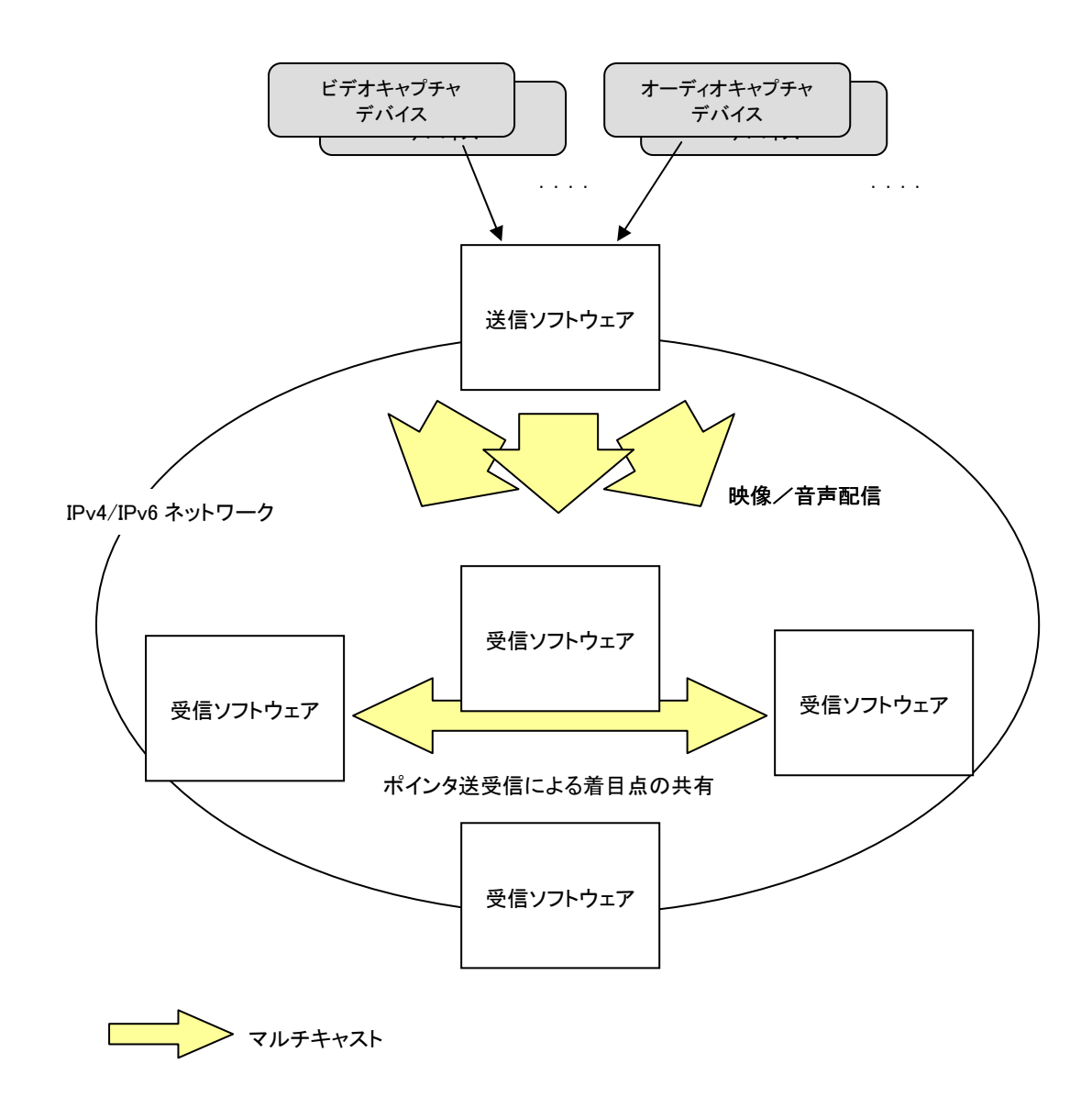

#### 動作環境

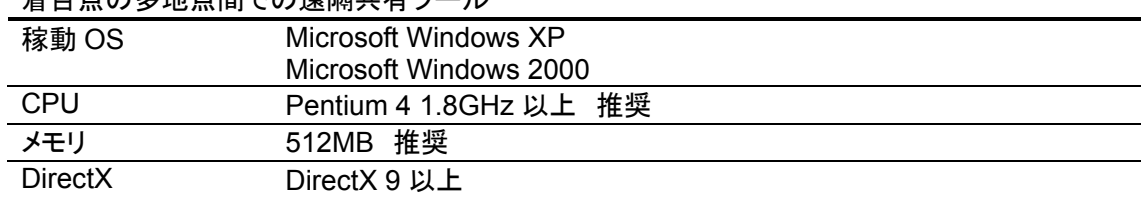

差日占の多地占問での清隔共右ツール

※ IPv6 対応のマルチキャスト送受信を行う場合は、Windows XP ServicePack 1 以上 が必要となります。また、IPv6 環境が適切にインストールされている必要があります。

#### ディレクトリ構成

/インストールフォルダ /AX /DOC

・"インストールフォルダ"内には、本ソフトウェア本体および、関連する DLLが収められて います。

・"AX"フォルダには、本ソフトウェアの動作に必要となる DirectShow フィルタの COM オ ブジェクトが収められています。これ以外に、Microsoft MPEG4 codec Version 2 が必 要です。

#### インストール

本ソフトウェアを起動する前に、DirectShow フィルタのセットアップを行う必要がありま す。セットアップは、以下の手順で行います。

1.AX フォルダ内の DirectShow フィルタ登録

AX フォルダに移動し、setupAX.bat ファイルをダブルクリックします。登録対象のファイ ル毎に登録が成功した旨の表示がされるので、〔OK〕をクリックします。

2.MPEG4 コーデックフィルタの登録

・Microsoft MPEG4 codec Version 2 がインストールされていない場合には、コーデックを 入手し、インストールを行います。次に示す特定のバージョンが必要です。より新しいバ ージョンでは動作しません。

MPG4DMOD.dll 8.20.0.5055

注: 当該バージョンのコーデックが入手できない場合には、当面、非圧縮でお試しくださ い。今後、より多様なコーデックへの対応を行う予定です。最新情報は以下をご参照くだ さい。

http://www.nime.ac.jp/~osawa/focusShare/

#### 起動

### 送信ソフトウェアの起動

"インストールフォルダ"内の、rsSenderUI.exe をダブルクリックします。

### 受信ソフトウェアの起動

"インストールフォルダ"内の、rsReceiverUI.exe をダブルクリックします。

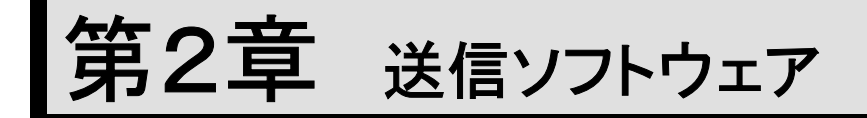

着目点の多地点間での遠隔共有ツールの送信ソフトウェアの GUI、操作方法などにつ いて解説します。

メインウィンドウ

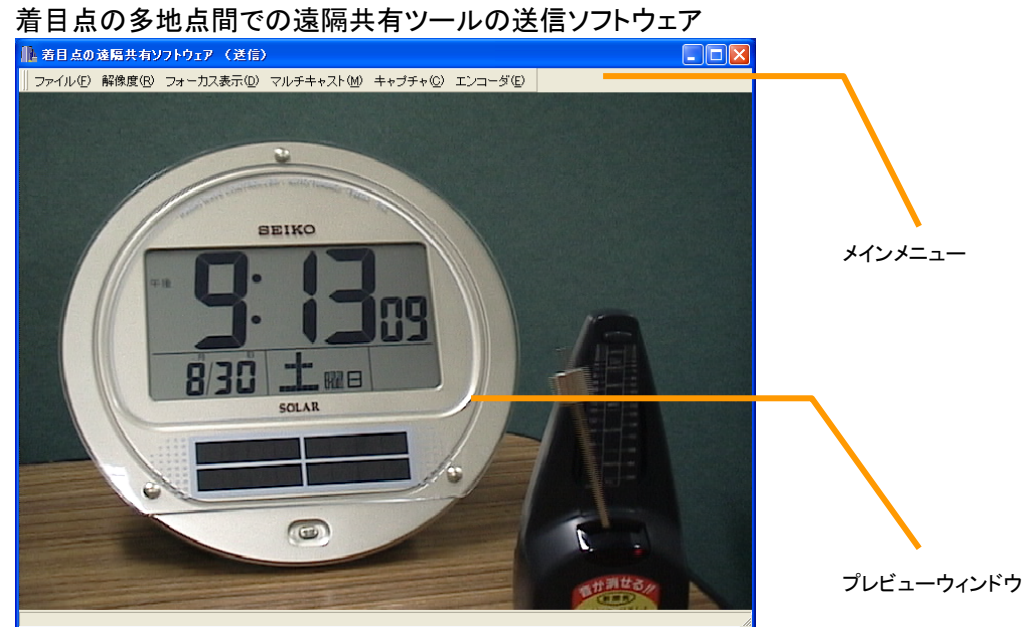

メインメニュー

| ファイル(E) 解像度(B) フォーカス表示(D) マルチキャスト(M) キャプチャ(Q) エンコーダ(E)

メインメニューは、メインウィンドウから取り外しができます。

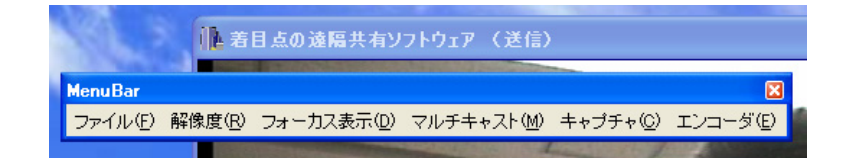

#### ファイル

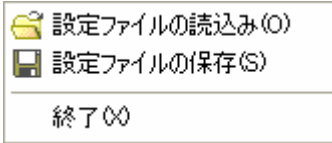

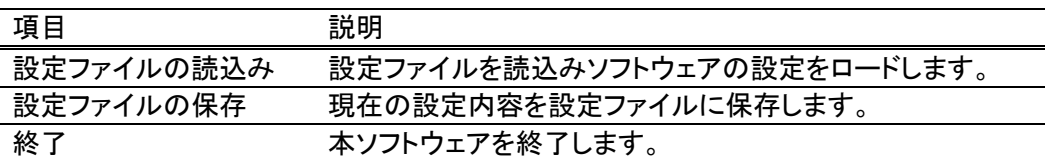

#### 解像度

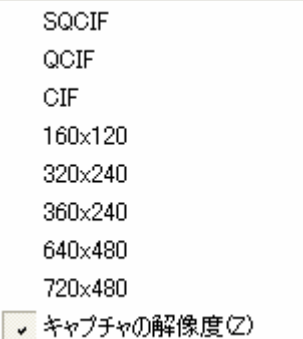

送信ソフトウェアプレビューウィンドウの表示解像度、受信ソフトウェアのプレビューウィ ンドウの表示解像度を設定します。「キャプチャの解像度」を選択すると、キャプチャデ バイスが出力する解像度で表示されます。

#### フォーカス表示

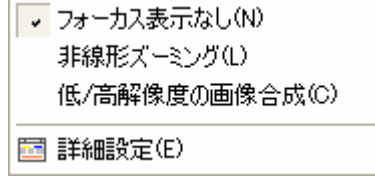

フォーカス表示は、送信ソフトウェアのマウスポインタ位置により焦点を決め、受信ソフト ウェアにその結果を表示する機能です。フォーカス表示には、"非線形ズーム"、"低/ 高解像度の画像合成"の 2 種類があります。

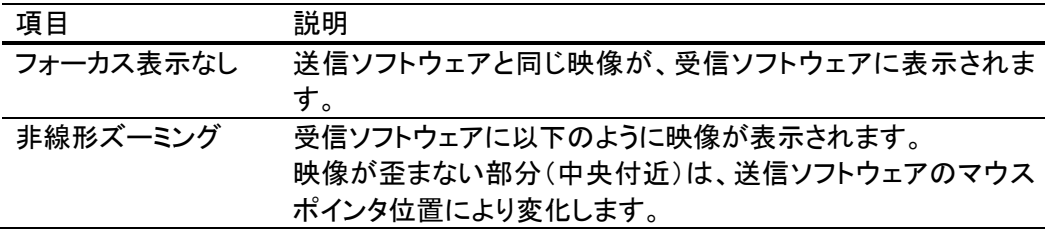

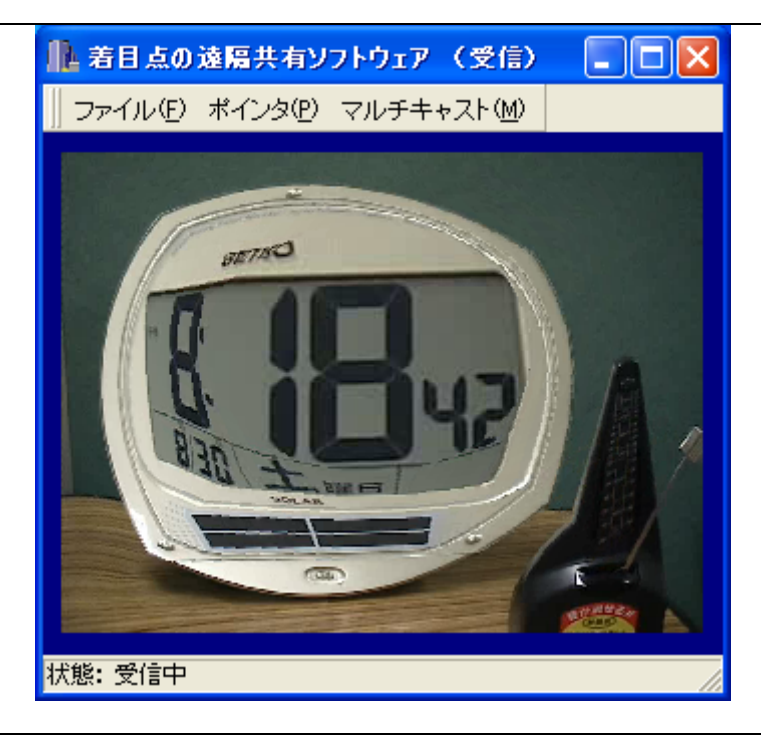

低/高解像度の画 像合成

受信ソフトウェアに以下のように映像が表示されます。 高解像度部分(中央付近)は、送信ソフトウェアのマウスポイン

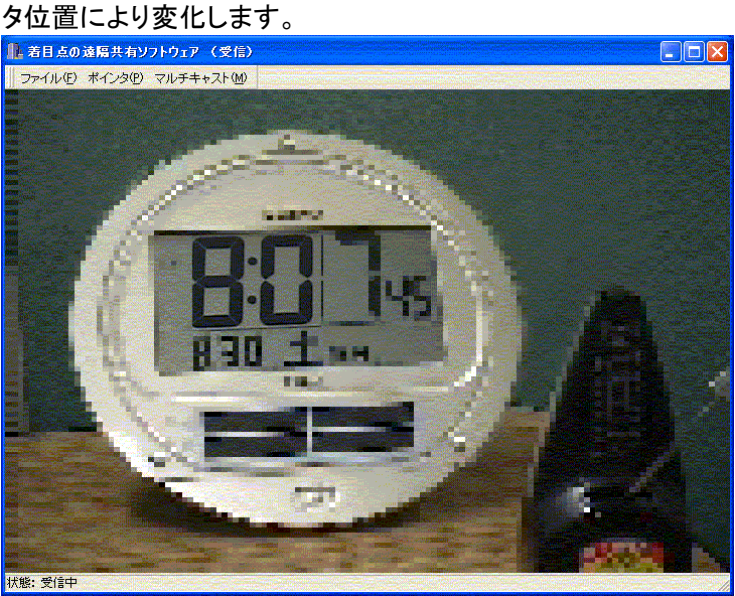

詳細設定 「フォーカス表示の詳細設定ダイアログ」を表示します。

#### マルチキャスト

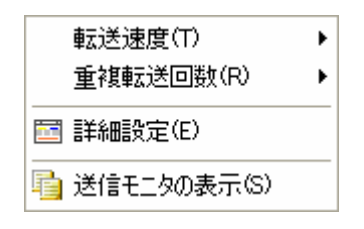

マルチキャスト送信に関係する設定を行います。

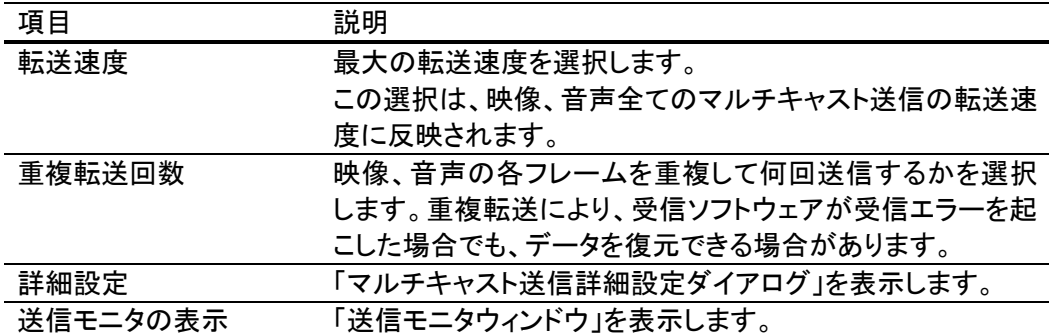

#### キャプチャ

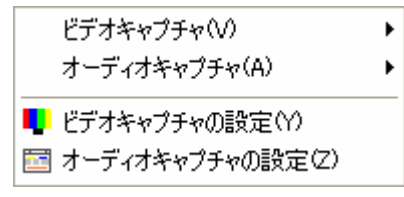

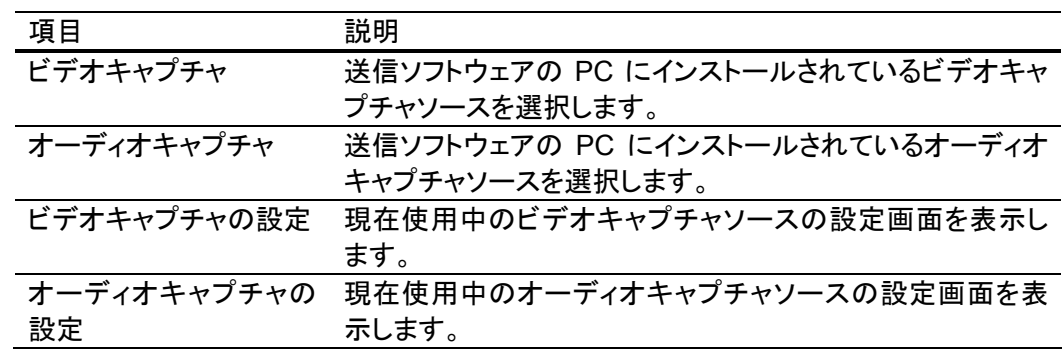

#### エンコーダ

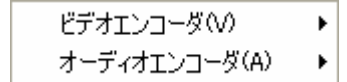

ビデオエンコーダ、オーディオエンコーダを選択します。

# フォーカス表示の詳細設定ダイアログ

フォーカス表示の各種設定を行います。

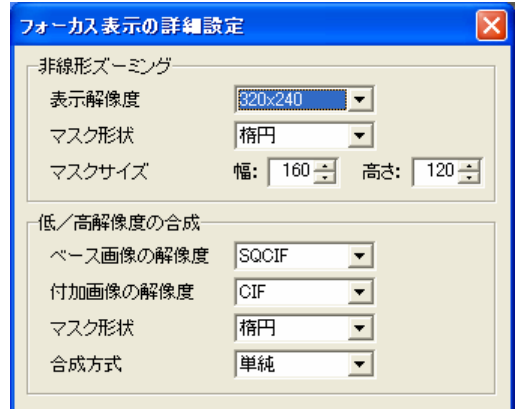

### 非線形ズーミング

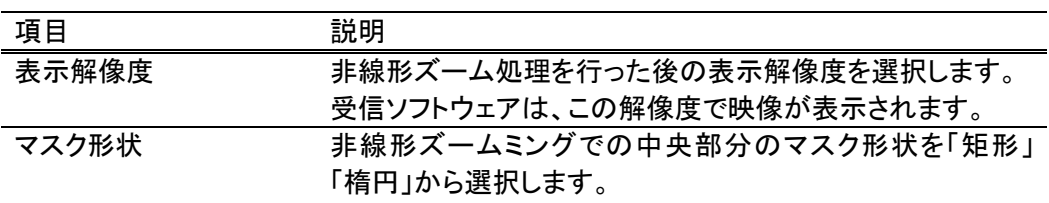

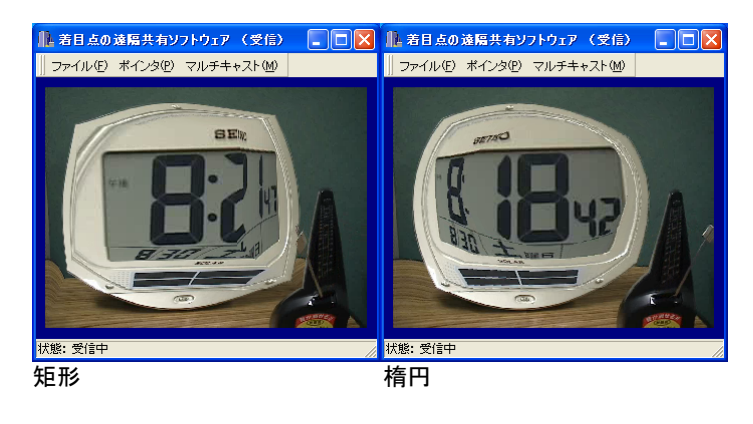

マスクサイズ マスク形状の大きさを指定します。

#### 低/高解像度の合成

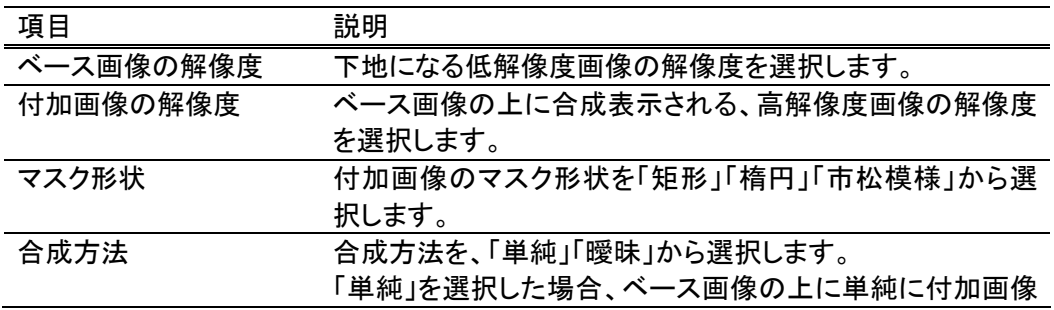

を重ねます。「曖昧」の場合は、付加画像とベース画像の境 界部分がぼやけた状態で合成されます。

#### マルチキャスト送信詳細設定ダイアログ

ビデオ(メイン) 常に使用する映像送信用です。 ビデオ(サブ) 「低/高解像度の合成」によるフォーカス表示設定時の付加 画像送信用です。 オーディオ 音声送信用です。 ポインタ 「非線形ズーミング」「低/高解像度の合成」によるフォーカ ス表示設定時のマウスポインタ位置送信用です。 ステータス送信 送信ソフトウェアの実行状態を受信ソフトウェアに送信する ために使用します。実行状態を正しく伝えるために、送信ソ フトウェアと受信ソフトウェアでステータス送信に関する設定 が一致している必要があります。 設定項目 説明 マルチキャストアドレス マルチキャストアドレスを IPv4 または、IPv6 で指定します。 ポート番号を指定します。 ホップカウント パケット生存時間を指定します。 転送速度 あたい 最大の転送速度を選択します。 重複転送回数 各フレームを重複して何回送信するかを選択します。この設

マルチキャスト送信される以下の映像、音声毎に設定を行います。

定により、受信ソフトウェアが受信エラーを起こした場合で も、データを復元できる場合があります。

パケットサイズをバイト単位で指定します。

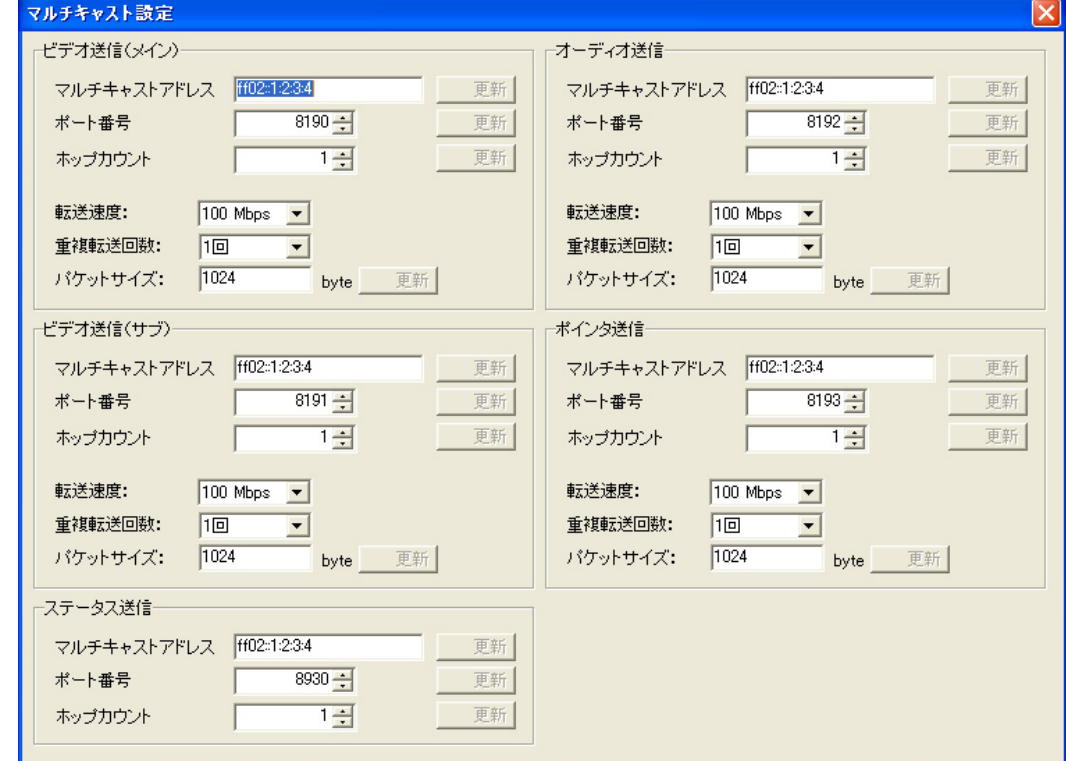

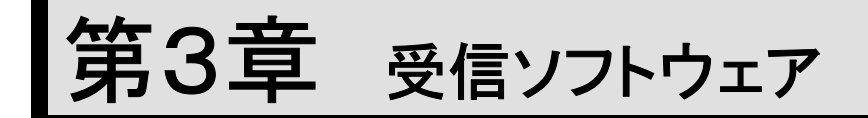

着目点の多地点間での遠隔共有ツールの受信ソフトウェアの GUI、操作方法などにつ いて解説します。

### メインウィンドウ

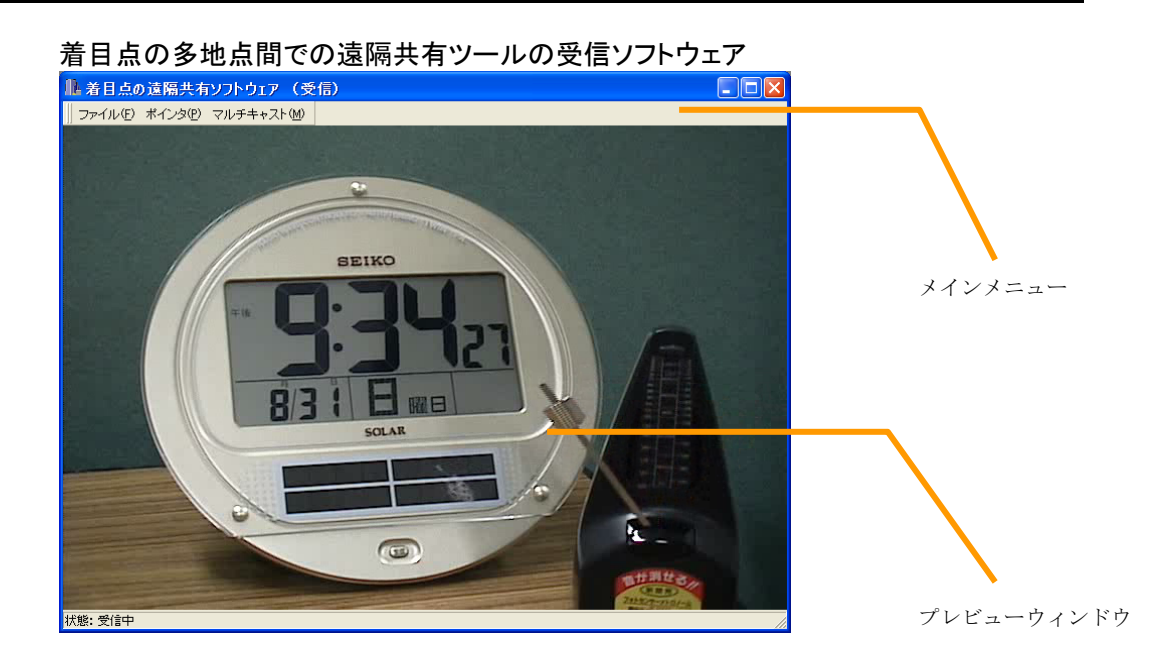

メインメニュー

|| ファイル(E) ポインタ(P) マルチキャスト(M)

メインメニューは、メインウィンドウから取り外しができます。

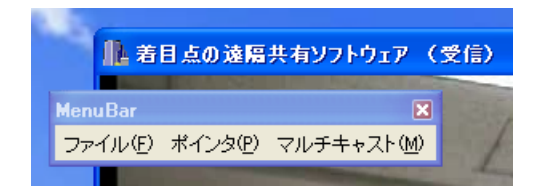

### ファイル

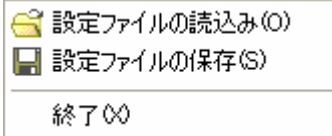

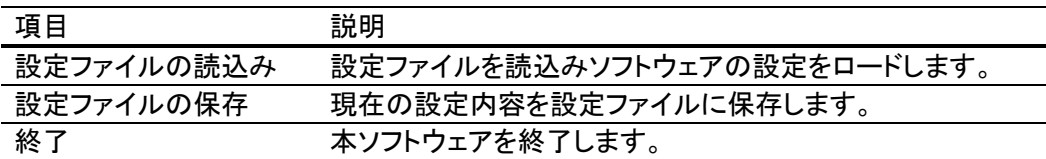

#### ポインタ

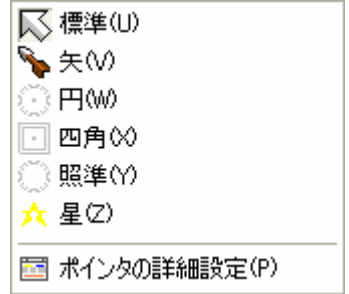

この受信ソフトウェアが、他の受信ソフトウェアに対して送信するマウスポインタ情報の 設定などを行います。

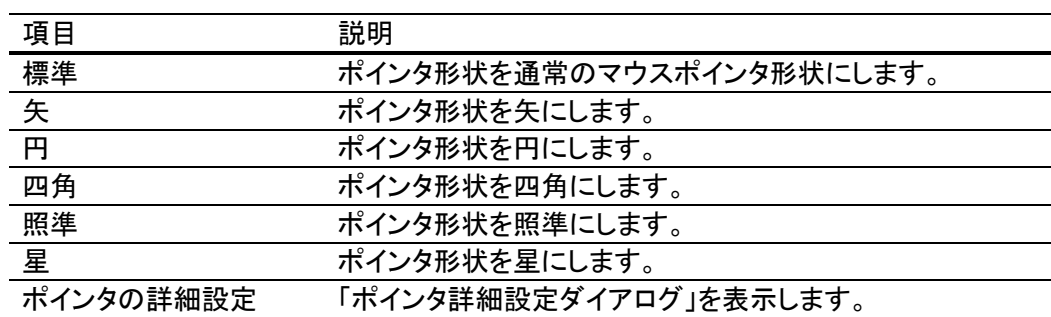

#### マルチキャスト

圖 詳細設定(Z)

h 受信モニタの表示(R)

マルチキャスト受信の設定を行います。

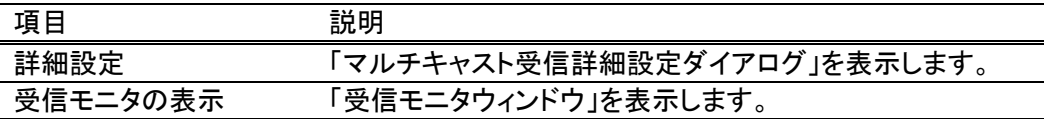

# ポインタ詳細設定ダイアログ

この受信ソフトウェアが他の受信ソフトウェアに対して発信するマウスポインタ情報や、 他の受信ソフトウェアからのマウスポインタ情報の受信に関する設定を行います。

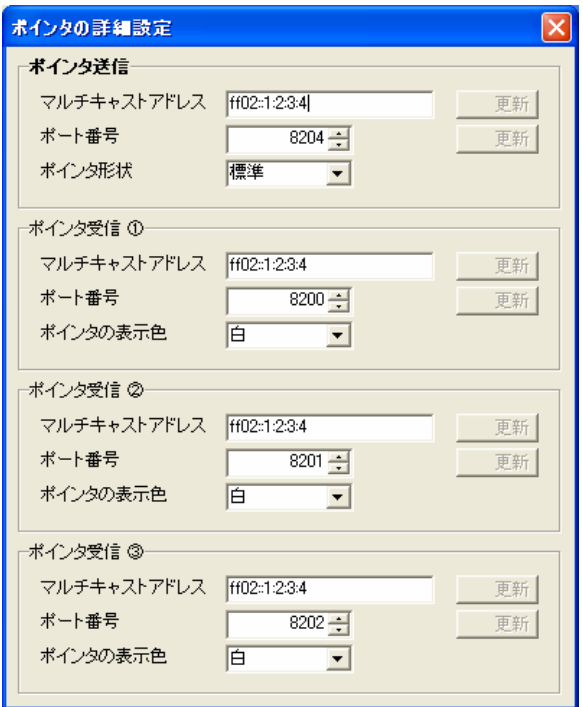

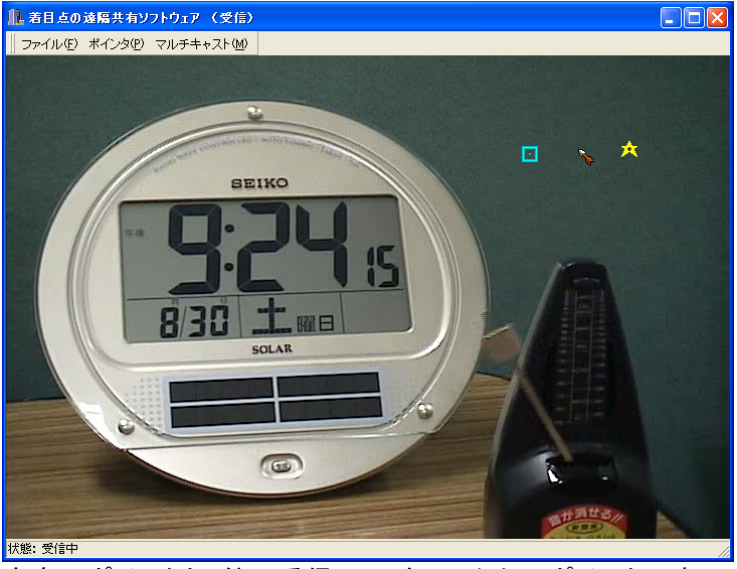

自身のポインタと、他の受信ソフトウェアからのポインタの表示

#### ポインタ送信

この受信ソフトウェアが送信するマウスポインタ情報の設定を行います。

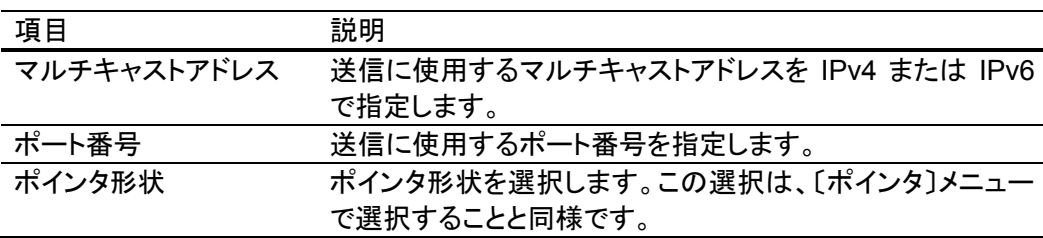

### ポインタ受信①**-**③

他の受信ソフトウェアからのマウスポインタ情報の受信設定を行います。別々に最大 3 つのポインタ情報を受け取ることができます。

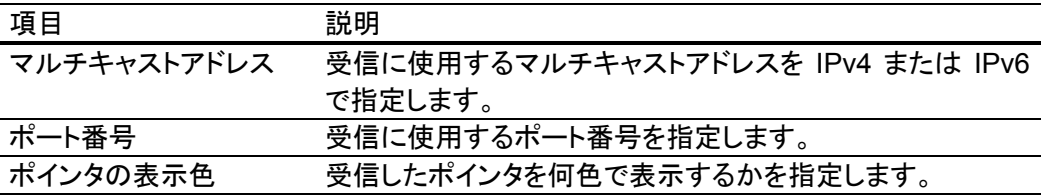

### マルチキャスト受信詳細設定ダイアログ

送信ソフトウェアからのマルチキャスト受信に関する設定を行います。 受信ソフトウェアでは、送信ソフトウェアの実行状態を受信する"ステータス受信"のみの 設定を行います。映像などの受信については、ステータス受信により自動的に設定がな されます。

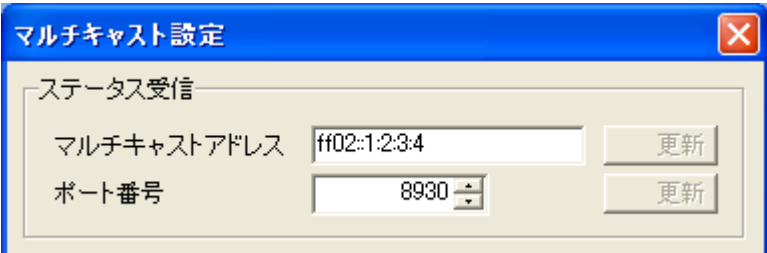

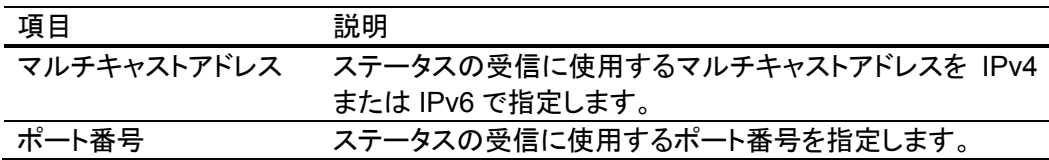

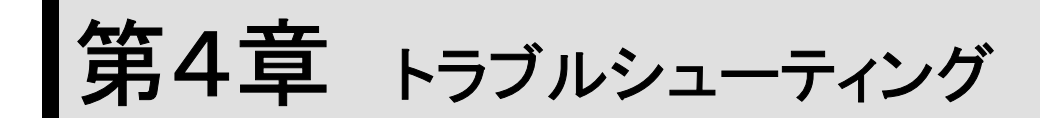

うまく動作しない場合について解説します。

# **AX** ファイルの未インストール

・下記のような「XXX - YYY」というメッセージのダイアログが連続して出力される場合 は、AX フォルダ内の DirectShow フィルタ登録が正しく行われていません。インストール の項を参考に DirectShow フィルタを登録してください。

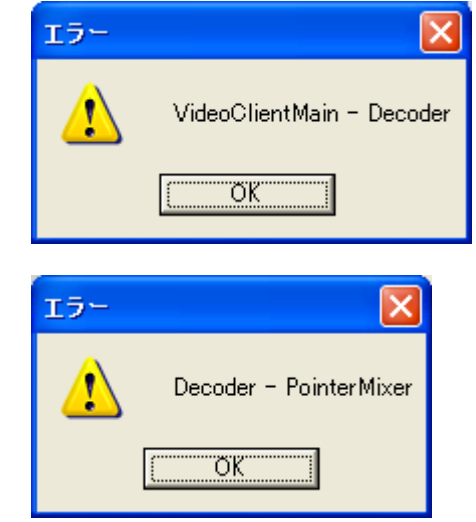

# コーデックのバージョンの相違

・下記のような「XXX is not Detected.」というメッセージのダイアログが連続して出力さ れる場合は、コーデックのバージョンが整合していません。適切なコーデックを用いるか、 非圧縮でご使用ください。

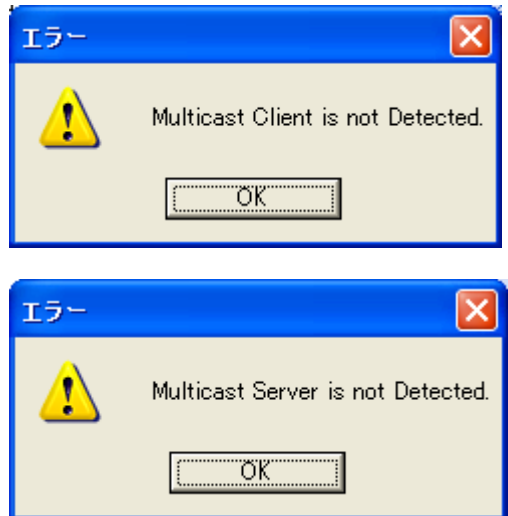

本メッセージは、起動時だけではなく、送信側でコーデックの選択を変更した際にも出力 されます。

・データが送られている場合に、状態が「受信中」で、受信モニターでもデータの受信が 確認できる場合がありますが、コーデックのバージョンに相違がある場合には、正しくデ コードできないために表示がされません。

### お問い合わせ

・本リリースはプロトタイプ版です。最新情報は次の Web をご参照ください。

http://www.nime.ac.jp/~osawa/focusShare/

・ご質問やご要望は上記 Web に記載の連絡先にお願い致します。